## **Access User ID**

To access your User ID, complete the following steps:

1. From the *Fiscal Service Single Sign On* page, click **Forgot your User ID?** as shown in Figure 1. The *Please contact the Fiscal Service IT Service Desk at (304) 480-7777 for assistance with your Production Fiscal Service LDAP account* message appears.

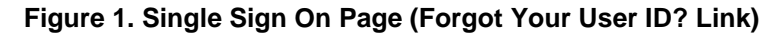

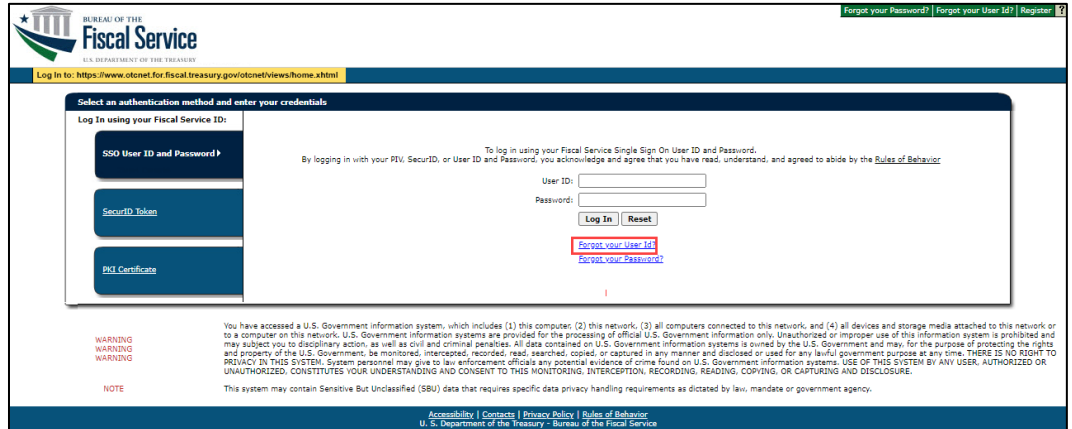

- 2. Call the Fiscal Service IT Service Desk at (304) 480-7777. Select option 3.
- 3. The Fiscal Service IT Service Desk will ask for your email, first name and last name and will send you three follow up emails.

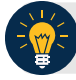

## **Application Tip**

The Service Desk will send you three emails, with the following information:

- Password reset instructions (includes your User ID)
- A temporary password
- A link to the Identity Manager Single Sign On (ISIM) system
- 4. Follow the ISIM link from the third email. Enter your User ID and temporary password into the **User ID** and **Password** fields.
- 5. Click **Log In**.

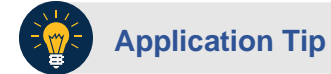

You are prompted to reset your password.

6. Click **Continue.** You are logged into the ISIM system.

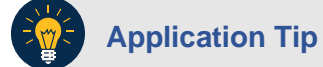

Your password was successfully reset.

7. Click **Logoff** to exit the system. Close your browser. Wait 15 minutes before accessing the OTCnet application.